2024/06/02 13:50 1/1 addvidslide

# Add a Video to the Slide List

#### To Convert or Not to Convert

- Files which do not need Conversion .avi
- Files which need conversion .mov; .mp4 etc
- If you are unsure then dragging or otherwise adding a file to the Slide List will, if necessary, suggest Optimisation (Conversion to .avi)

### **Unconverted Video**

#### **Dragging into Slide List**

- A file which is of the type which requires Optimisation (.mov; .mp4 etc) can be dragged (left click and drag) into the Slide List
- A Window pops up to suggest that you should Optimise the File
- It is advisable to always accept this suggestion and Click on Optimise you can save to the same folder as the original or change to a different folder location
- The original file is added to the Slide List and the Slide Duration will be equal to the Video Clip Duration
- Once the Slide Duration is set by this action any editing of the Video Duration by Trimming etc must be compensated for by manual adjustment of the Slide Duration
- Optimisation or Conversion is then carried out in the background allowing the user to work
- It is (if required) possible to intercept the Optimisation Dialogue see below
- The file is then saved as Filename.converted.avi and added to the File List
- The original file (after conversion) is replaced by the Filename.converted.avi File in the Slide List

## **Right Click Menu**

## **Converted Video**

From:

https://docs.pteavstudio.com/ - PTE AV Studio

Permanent link:

https://docs.pteavstudio.com/en-us/11.0/how\_to\_v9/addvidslide?rev=1520371875

Last update: 2022/12/18 11:20

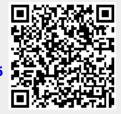